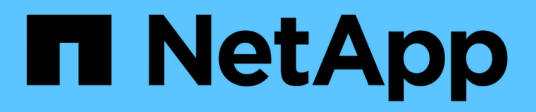

# 移轉交換器 Cluster and storage switches

NetApp April 25, 2024

This PDF was generated from https://docs.netapp.com/zh-tw/ontap-systems-switches/switch-nvidiasn2100/migrate-cn1610-sn2100-cluster-switch.html on April 25, 2024. Always check docs.netapp.com for the latest.

# 目錄

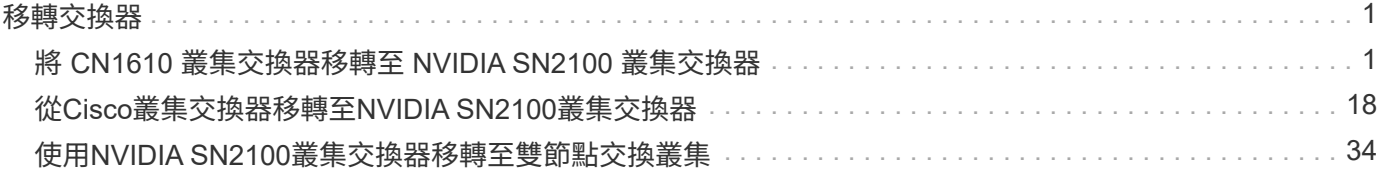

# <span id="page-2-0"></span>移轉交換器

# <span id="page-2-1"></span>將 **CN1610** 叢集交換器移轉至 **NVIDIA SN2100** 叢集交換器

您可以將 ONTAP 叢集的 NetApp CN1610 叢集交換器移轉至 NVIDIA SN2100 叢集交換 器。這是不中斷營運的程序。

# 檢閱要求

當您使用 NVIDIA SN2100 叢集交換器來取代 NetApp CN1610 叢集交換器時、您必須注意某些組態資訊、連接 埠連線和纜線需求。請參閱 ["NVIDIA SN2100](https://docs.netapp.com/zh-tw/ontap-systems-switches/switch-nvidia-sn2100/configure-overview-sn2100-cluster.html)[交換器的安裝與組態總覽](https://docs.netapp.com/zh-tw/ontap-systems-switches/switch-nvidia-sn2100/configure-overview-sn2100-cluster.html)["](https://docs.netapp.com/zh-tw/ontap-systems-switches/switch-nvidia-sn2100/configure-overview-sn2100-cluster.html)。

支援的交換器

支援下列叢集交換器:

- NetApp CN1610
- NVIDIA SN2100

如需受支援連接埠及其組態的詳細資訊、請參閱 ["Hardware Universe"](https://hwu.netapp.com/)。

### 您需要的產品

確認您符合下列設定需求:

- 現有叢集已正確設定並正常運作。
- 所有叢集連接埠都處於「\* up\*」狀態、以確保不中斷營運。
- NVIDIA SN2100 叢集交換器是在正確版本的 Cumulus Linux 下進行設定和操作、並套用參考組態檔案( RCF ) 。
- 現有的叢集網路組態具有下列特性:
	- 使用 CN1610 交換器的備援全功能 NetApp 叢集。
	- 可管理 CN1610 交換器和新交換器的連線能力和主控台存取。
	- 所有叢集生命都處於「正常」狀態、叢集生命都在其主連接埠上。
	- 在 CN1610 交換器之間以及在新交換器之間啟用和連接 ISL 連接埠。
- 部分連接埠是在 NVIDIA SN2100 交換器上設定、以 40GbE 或 100GbE 執行。
- 您已規劃、移轉並記錄從節點到 NVIDIA SN2100 叢集交換器的 40GbE 和 100GbE 連線能力。

# 移轉交換器

關於範例

本程序中的範例使用下列交換器和節點命名法:

- 現有的 CN1610 叢集交換器為 *C1* 和 *C2* 。
- 新的NVIDIA SN2100叢集交換器是\_sw1 和\_SW2\_。
- 節點是 node1 和 node2 。
- •叢集生命區分別是節點1上的\_node1\_clus1 和節點1上的\_node1\_clus2 、以及節點2上的節 點2 node2 clus1 和節點2 clus2 。
- 「cluster1:\*:>」提示會指出叢集的名稱。
- •此程序中使用的叢集連接埠為 e3a 和 e3c 。
- 中斷連接埠的格式為:swp[port] s[中斷 連接埠0-3]。例如、swp1上的四個中斷連接埠分別是\_swp1s0\_ 、*swp1s1*、*swp1s2\_*和*\_swp1s3*。

關於這項工作

本程序涵蓋下列案例:

- 交換機 C2 首先由交換機 SW2 取代。
	- 關閉連接至叢集節點的連接埠。必須同時關閉所有連接埠、以避免叢集不穩定。
	- 然後、節點與 C2 之間的纜線會從 C2 中斷連線、並重新連接至 SW2 。
- 交換器 C1 由交換器 sw1 取代。
	- 關閉連接至叢集節點的連接埠。必須同時關閉所有連接埠、以避免叢集不穩定。
	- 然後、節點與 C1 之間的纜線會從 C1 中斷連線、並重新連接至 sw1 。

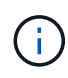

在此程序期間、不需要運作中的交換器間連結(ISL)。這是因為RCF版本變更可能會暫時影 響ISL連線。為確保叢集作業不中斷、下列程序會在目標交換器上執行步驟時、將所有叢集生命體 移轉至作業夥伴交換器。

### 步驟**1**:準備移轉

1. 如果AutoSupport 此叢集啟用了「支援」功能、請叫用AutoSupport 下列訊息來禁止自動建立案例:

「系統節點AutoSupport 不完整地叫用節點\*-type all -Message MAn=xh」

其中 x 是維護時段的持續時間(以小時為單位)。

2. 將權限等級變更為進階、並在系統提示您繼續時輸入\* y\*:

"進階權限"

出現進階提示(\*>)。

3. 停用叢集生命體上的自動還原:

「網路介面修改-vserver叢集-lIF \*-auta-fRevert假」

步驟**2**:設定連接埠和纜線

1. 確定每個叢集介面的管理或作業狀態。

每個連接埠都應顯示為 Link 和 healthy 適用於 Health Status。

#### a. 顯示網路連接埠屬性:

「網路連接埠show -IPSpace Cluster」

顯示範例

```
cluster1::*> network port show -ipspace Cluster
Node: node1
Ignore
                                           Speed(Mbps)
Health Health
Port IPspace Broadcast Domain Link MTU Admin/Oper
Status Status
--------- ---------- ---------------- ---- ----- ------------
-------- ------
e3a Cluster Cluster up 9000 auto/100000
healthy false
e3b Cluster Cluster up 9000 auto/100000
healthy false
Node: node2
Ignore
                                           Speed(Mbps)
Health Health
Port IPspace Broadcast Domain Link MTU Admin/Oper
Status Status
--------- ---------- ---------------- ---- ----- ------------
-------- ------
e3a Cluster Cluster up 9000 auto/100000
healthy false
e3b Cluster Cluster up 9000 auto/100000
healthy false
```
b. 顯示有關生命及其指定主節點的資訊:

「網路介面show -vserver叢集」

應顯示每個LIF up/up 適用於 Status Admin/Oper 和 true 適用於 Is Home。

顯示範例

```
cluster1::*> network interface show -vserver Cluster
            Logical Status Network Current
Current Is
Vserver Interface Admin/Oper Address/Mask Node
Port Home
----------- ----------- ---------- ------------------ -----------
------- ----
Cluster
          node1_clus1 up/up 169.254.209.69/16 node1
e3a true
         node1 clus2 up/up 169.254.49.125/16 node1
e3b true
           node2_clus1 up/up 169.254.47.194/16 node2
e3a true
           node2_clus2 up/up 169.254.19.183/16 node2
e3b true
```
2. 每個節點上的叢集連接埠都會以下列方式(從節點的角度)、使用命令連線至現有的叢集交換器:

network device-discovery show -protocol

顯示範例

```
cluster1::*> network device-discovery show -protocol cdp
Node/ Local Discovered
Protocol Port Device (LLDP: ChassisID) Interface
Platform
----------- ------ ------------------------- ----------------
----------------
node1 /cdp
         e3a c1 (6a:ad:4f:98:3b:3f) 0/1
         e3b c2 (6a:ad:4f:98:4c:a4) 0/1
node2 /cdp
            e3a c1 (6a:ad:4f:98:3b:3f) 0/2 -
          e3b c2 (6a:ad:4f:98:4c:a4) 0/2
```
3. 叢集連接埠和交換器的連接方式如下(從交換器的觀點來看):

「How cup neighbor」

c1# **show cdp neighbors** Capability Codes: R - Router, T - Trans-Bridge, B - Source-Route-Bridge S - Switch, H - Host, I - IGMP, r - Repeater, V - VoIP-Phone, D - Remotely-Managed-Device, s - Supports-STP-Dispute Device-ID Local Intrfce Hldtme Capability Platform Port ID node1 0/1 124 H AFF-A400 e3a node2 0/2 124 H AFF-A400 e3a c2 0/13 179 S I s CN1610 0/13 c2 0/14 175 S I s CN1610 0/14 c2 0/15 179 S I s CN1610 0/15 c2 0/16 175 S I s CN1610 0/16 c2# **show cdp neighbors** Capability Codes: R - Router, T - Trans-Bridge, B - Source-Route-Bridge S - Switch, H - Host, I - IGMP, r - Repeater, V - VoIP-Phone, D - Remotely-Managed-Device, s - Supports-STP-Dispute Device-ID Local Intrfce Hldtme Capability Platform Port ID node1 0/1 124 H AFF-A400 e3b node2 0/2 124 H AFF-A400 e3b c1 0/13 175 S I s CN1610 0/13 c1 0/14 175 S I s CN1610 0/14 c1 0/15 175 S I s CN1610 0/15 c1 0/16 175 S I s CN1610 0/16

4. 驗證叢集網路是否具備完整連線能力:

「叢集ping叢集節點節點名稱」

顯示範例

```
cluster1::*> cluster ping-cluster -node node2
Host is node2
Getting addresses from network interface table...
Cluster node1 clus1 169.254.209.69 node1 e3a
Cluster node1 clus2 169.254.49.125 node1 e3b
Cluster node2 clus1 169.254.47.194 node2 e3a
Cluster node2_clus2 169.254.19.183 node2 e3b
Local = 169.254.47.194 169.254.19.183Remote = 169.254.209.69 169.254.49.125
Cluster Vserver Id = 4294967293
Ping status:
....
Basic connectivity succeeds on 4 path(s)
Basic connectivity fails on 0 path(s)
................
Detected 9000 byte MTU on 4 path(s):
      Local 169.254.19.183 to Remote 169.254.209.69
     Local 169.254.19.183 to Remote 169.254.49.125
      Local 169.254.47.194 to Remote 169.254.209.69
      Local 169.254.47.194 to Remote 169.254.49.125
Larger than PMTU communication succeeds on 4 path(s)
RPC status:
2 paths up, 0 paths down (tcp check)
2 paths up, 0 paths down (udp check)
```
5. 在交換器 C2 上、關閉連接至節點叢集連接埠的連接埠、以便容錯移轉叢集生命期。

```
(c2)# configure
(c2)(Config)# interface 0/1-0/12
(c2)(Interface 0/1-0/12)# shutdown
(c2)(Interface 0/1-0/12)# exit
(c2)(Config)# exit
(c2) #
```
6. 使用NVIDIA SN2100支援的適當纜線、將節點叢集連接埠從舊交換器C2移至新交換器SW2。

7. 顯示網路連接埠屬性:

顯示範例

```
cluster1::*> network port show -ipspace Cluster
Node: node1
Ignore
                                            Speed(Mbps) Health
Health
Port IPspace Broadcast Domain Link MTU Admin/Oper Status
Status
--------- ---------- ---------------- ---- ----- ------------
-------- ------
e3a Cluster Cluster up 9000 auto/100000
healthy false
e3b Cluster Cluster up 9000 auto/100000
healthy false
Node: node2
Ignore
                                            Speed(Mbps) Health
Health
Port IPspace Broadcast Domain Link MTU Admin/Oper Status
Status
--------- ---------- ---------------- ---- ----- ------------
-------- ------
e3a Cluster Cluster up 9000 auto/100000
healthy false
e3b Cluster Cluster up 9000 auto/100000
healthy false
```
8. 從節點的觀點來看、每個節點上的叢集連接埠現在都以下列方式連接至叢集交換器:

network device-discovery show -protocol

```
顯示範例
```

```
cluster1::*> network device-discovery show -protocol lldp
Node/ Local Discovered
Protocol Port Device (LLDP: ChassisID) Interface
Platform
----------- ------ ------------------------- ----------------
----------------
node1 /lldp
            e3a c1 (6a:ad:4f:98:3b:3f) 0/1 -
            e3b sw2 (b8:ce:f6:19:1a:7e) swp3 -
node2 /lldp
            e3a c1 (6a:ad:4f:98:3b:3f) 0/2 -
           e3b sw2 (b8:ce:f6:19:1b:96) swp4
```
9. 在交換器SW2上、確認所有節點叢集連接埠都已啟動:

net show interface

顯示範例

```
cumulus@sw2:~$ net show interface
State Name Spd MTU Mode LLDP
Summary
----- ----------- ---- ----- ---------- -----------------
----------------------
...
...
UP swp3 100G 9216 Trunk/L2 e3b
Master: bridge(UP)
UP swp4 100G 9216 Trunk/L2 e3b
Master: bridge(UP)
UP swp15 100G 9216 BondMember sw1 (swp15)
Master: cluster isl(UP)
UP swp16 100G 9216 BondMember sw1 (swp16)
Master: cluster isl(UP)
```
10. 在交換器 C1 上、關閉連接到節點叢集連接埠的連接埠、以便容錯移轉叢集生命期。

```
(c1)# configure
(c1)(Config)# interface 0/1-0/12
(c1)(Interface 0/1-0/12)# shutdown
(c1)(Interface 0/1-0/12)# exit
(c1)(Config)# exit
(c1) #
```
11. 使用NVIDIA SN2100支援的適當纜線、將節點叢集連接埠從舊交換器C1移至新交換器sw1。

12. 驗證叢集的最終組態:

「網路連接埠show -IPSpace Cluster」

應顯示每個連接埠 up 適用於 Link 和 healthy 適用於 Health Status。

顯示範例

```
cluster1::*> network port show -ipspace Cluster
Node: node1
Ignore
                                            Speed(Mbps) Health
Health
Port IPspace Broadcast Domain Link MTU Admin/Oper Status
Status
--------- ---------- ---------------- ---- ----- ------------
-------- ------
e3a Cluster Cluster up 9000 auto/100000
healthy false
e3b Cluster Cluster up 9000 auto/100000
healthy false
Node: node2
Ignore
                                            Speed(Mbps) Health
Health
Port IPspace Broadcast Domain Link MTU Admin/Oper Status
Status
--------- ---------- ---------------- ---- ----- ------------
-------- ------
e3a Cluster Cluster up 9000 auto/100000
healthy false
e3b Cluster Cluster up 9000 auto/100000
healthy false
```
13. 從節點的觀點來看、每個節點上的叢集連接埠現在都以下列方式連接至叢集交換器:

network device-discovery show -protocol

```
顯示範例
```

```
cluster1::*> network device-discovery show -protocol lldp
Node/ Local Discovered
Protocol Port Device (LLDP: ChassisID) Interface
Platform
----------- ------ ------------------------- --------------
----------------
node1 /lldp
           e3a sw1 (b8:ce:f6:19:1a:7e) swp3 -
           e3b sw2 (b8:ce:f6:19:1b:96) swp3 -
node2 /lldp
           e3a sw1 (b8:ce:f6:19:1a:7e) swp4 -
          e3b sw2 (b8:ce:f6:19:1b:96) swp4 -
```
14. 在交換器sw1和SW2上、確認所有節點叢集連接埠都已啟動:

net show interface

顯示範例

```
cumulus@sw1:~$ net show interface
State Name Spd MTU Mode LLDP
Summary
----- ----------- ---- ----- ---------- -----------------
----------------------
...
...
UP swp3 100G 9216 Trunk/L2 e3a
Master: bridge(UP)
UP swp4 100G 9216 Trunk/L2 e3a
Master: bridge(UP)
UP swp15 100G 9216 BondMember sw2 (swp15)
Master: cluster isl(UP)
UP swp16 100G 9216 BondMember sw2 (swp16)
Master: cluster isl(UP)
cumulus@sw2:~$ net show interface
State Name Spd MTU Mode LLDP
Summary
----- ----------- ---- ----- ---------- -----------------
-----------------------
...
...
UP swp3 100G 9216 Trunk/L2 e3b
Master: bridge(UP)
UP swp4 100G 9216 Trunk/L2 e3b
Master: bridge(UP)
UP swp15 100G 9216 BondMember sw1 (swp15)
Master: cluster_isl(UP)
UP swp16 100G 9216 BondMember sw1 (swp16)
Master: cluster isl(UP)
```
15. 驗證兩個節點各自與每個交換器都有一個連線:

net show lldp

以下範例顯示兩個交換器的適當結果:

```
cumulus@sw1:~$ net show lldp
LocalPort Speed Mode RemoteHost RemotePort
--------- ----- ---------- ------------------ -----------
swp3 100G Trunk/L2 node1 e3a
swp4 100G Trunk/L2 node2 e3a
swp15 100G BondMember sw2 swp15
swp16 100G BondMember sw2 swp16
cumulus@sw2:~$ net show lldp
LocalPort Speed Mode RemoteHost RemotePort
--------- ----- ---------- ------------------ -----------
swp3 100G Trunk/L2 node1 e3b
swp4 100G Trunk/L2 node2 e3b
swp15 100G BondMember sw1 swp15
swp16 100G BondMember sw1 swp16
```
步驟**3**:完成程序

1. 在叢集生命體上啟用自動還原:

cluster1::\*> network interface modify -vserver Cluster -lif \* -auto-revert true

2. 驗證所有叢集網路lifs是否都回到其主連接埠:

「網路介面展示」

顯示範例

```
cluster1::*> network interface show -vserver Cluster
            Logical Status Network Current
Current Is
Vserver Interface Admin/Oper Address/Mask Node
Port Home
----------- ---------- ---------- ------------------ -------------
------- ----
Cluster
           node1_clus1 up/up 169.254.209.69/16 node1
e3a true
           node1_clus2 up/up 169.254.49.125/16 node1
e3b true
           node2_clus1 up/up 169.254.47.194/16 node2
e3a true
           node2_clus2 up/up 169.254.19.183/16 node2
e3b true
```
3. 若要設定記錄收集、請針對每個交換器執行下列命令。系統會提示您輸入用於記錄收集的交換器名稱、使用 者名稱和密碼。

「系統交換器乙太網路記錄設定密碼」

```
顯示範例
```

```
cluster1::*> system switch ethernet log setup-password
Enter the switch name: <return>
The switch name entered is not recognized.
Choose from the following list:
sw1
sw2
cluster1::*> system switch ethernet log setup-password
Enter the switch name: sw1
Would you like to specify a user other than admin for log
collection? {y|n}: n
Enter the password: < enter switch password>
Enter the password again: <enter switch password>
cluster1::*> system switch ethernet log setup-password
Enter the switch name: sw2
Would you like to specify a user other than admin for log
collection? {y|n}: n
Enter the password: <enter switch password>
Enter the password again: <enter switch password>
```
4. 若要啟動記錄收集、請執行下列命令、以先前命令中使用的切換參數取代裝置。這會同時啟動記錄收集的兩 種類型:詳細的 \* 支援 \* 記錄檔和 \* 定期 \* 資料的每小時集合。

system switch ethernet log modify -device *<switch-name>* -log-request true

```
cluster1::*> system switch ethernet log modify -device cs1 -log
-request true
Do you want to modify the cluster switch log collection
configuration? {y|n}: [n] y
Enabling cluster switch log collection.
cluster1::*> system switch ethernet log modify -device cs2 -log
-request true
Do you want to modify the cluster switch log collection
configuration? {y|n}: [n] y
Enabling cluster switch log collection.
```
等待 10 分鐘、然後檢查記錄收集是否完成:

system switch ethernet log show

顯示範例

```
cluster1::*> system switch ethernet log show
Log Collection Enabled: true
Index Switch                      Log Timestamp        Status
------ ---------------------------- -------------------  ---------  
1 cs1 (b8:ce:f6:19:1b:42)      4/29/2022 03:05:25   complete   
2 cs2 (b8:ce:f6:19:1b:96)     4/29/2022 03:07:42   complete
```
如果這些命令中有任何一個傳回錯誤、或記錄集合未完成、請聯絡 NetApp 支援部門。

5. 將權限層級變更回管理:

「et -priv. admin」

6. 如果您禁止自動建立個案、請叫用AutoSupport 下列訊息來重新啟用:

「系統節點AutoSupport 不完整地叫用節點\*-type all -most MAn=end」

# <span id="page-19-0"></span>從**Cisco**叢集交換器移轉至**NVIDIA SN2100**叢集交換器

您可以將適用於ONTAP 某個叢集的Cisco叢集交換器移轉至NVIDIA SN2100叢集交換器。 這是不中斷營運的程序。

# 檢閱要求

當您將部分舊的Cisco叢集交換器更換為NVIDIA SN2100叢集交換器時、必須注意特定的組態資訊、連接埠連線 和纜線需求。請參閱 ["NVIDIA SN2100](https://docs.netapp.com/zh-tw/ontap-systems-switches/switch-nvidia-sn2100/configure-overview-sn2100-cluster.html)[交換器的安裝與組態總覽](https://docs.netapp.com/zh-tw/ontap-systems-switches/switch-nvidia-sn2100/configure-overview-sn2100-cluster.html)["](https://docs.netapp.com/zh-tw/ontap-systems-switches/switch-nvidia-sn2100/configure-overview-sn2100-cluster.html)。

### 支援的交換器

支援下列Cisco叢集交換器:

- Nexus 9336C-FX2
- Nexus 92300YC
- Nexus 5596UP
- Nexus 3232C
- Nexus 3132Q-V

如需受支援連接埠及其組態的詳細資訊、請參閱 ["Hardware Universe"](https://hwu.netapp.com/) 。

### 您需要的產品

確保:

- 現有的叢集已正確設定並正常運作。
- 所有叢集連接埠都處於「\* up\*」狀態、以確保不中斷營運。
- NVIDIA SN2100叢集交換器是在適當版本的CummUS Linux下設定及操作、並套用參考組態檔(RCF)。
- 現有的叢集網路組態具有下列特性:
	- 使用兩個舊Cisco交換器的備援且功能完整的NetApp叢集。
	- 管理連線能力、以及對舊Cisco交換器和新交換器的主控台存取。
	- 使用叢集生命區的所有叢集生命區都位於主連接埠上。
	- 在舊的Cisco交換器之間以及新交換器之間啟用或連接ISL連接埠。
- 部分連接埠是在NVIDIA SN2100交換器上設定、以40 GbE或100 GbE的速度執行。
- 您已規劃、移轉並記錄40 GbE和100 GbE連線、從節點連接至NVIDIA SN2100叢集交換器。

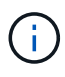

如果您要變更 AFF A800 或 AFF C800 系統上 e0a 和 e1a 叢集連接埠的連接埠速度、您可能會發 現速度轉換後收到格式錯誤的封包。請參閱 ["](https://mysupport.netapp.com/site/bugs-online/product/ONTAP/BURT/1570339)[錯誤](https://mysupport.netapp.com/site/bugs-online/product/ONTAP/BURT/1570339) [1570339"](https://mysupport.netapp.com/site/bugs-online/product/ONTAP/BURT/1570339) 以及知識庫文章 ["](https://kb.netapp.com/onprem/ontap/hardware/CRC_errors_on_T6_ports_after_converting_from_40GbE_to_100GbE)[從](https://kb.netapp.com/onprem/ontap/hardware/CRC_errors_on_T6_ports_after_converting_from_40GbE_to_100GbE) [40GbE](https://kb.netapp.com/onprem/ontap/hardware/CRC_errors_on_T6_ports_after_converting_from_40GbE_to_100GbE) [轉換為](https://kb.netapp.com/onprem/ontap/hardware/CRC_errors_on_T6_ports_after_converting_from_40GbE_to_100GbE) [100GbE](https://kb.netapp.com/onprem/ontap/hardware/CRC_errors_on_T6_ports_after_converting_from_40GbE_to_100GbE) [後、](https://kb.netapp.com/onprem/ontap/hardware/CRC_errors_on_T6_ports_after_converting_from_40GbE_to_100GbE) [T6](https://kb.netapp.com/onprem/ontap/hardware/CRC_errors_on_T6_ports_after_converting_from_40GbE_to_100GbE) [連接埠](https://kb.netapp.com/onprem/ontap/hardware/CRC_errors_on_T6_ports_after_converting_from_40GbE_to_100GbE)[發](https://kb.netapp.com/onprem/ontap/hardware/CRC_errors_on_T6_ports_after_converting_from_40GbE_to_100GbE)[生](https://kb.netapp.com/onprem/ontap/hardware/CRC_errors_on_T6_ports_after_converting_from_40GbE_to_100GbE) [CRC](https://kb.netapp.com/onprem/ontap/hardware/CRC_errors_on_T6_ports_after_converting_from_40GbE_to_100GbE) [錯誤](https://kb.netapp.com/onprem/ontap/hardware/CRC_errors_on_T6_ports_after_converting_from_40GbE_to_100GbE)["](https://kb.netapp.com/onprem/ontap/hardware/CRC_errors_on_T6_ports_after_converting_from_40GbE_to_100GbE) 以取得指引。

# 移轉交換器

關於範例

在本程序中、Cisco Nexus 3232C叢集交換器可用於命令和輸出等用途。

本程序中的範例使用下列交換器和節點命名法:

- 現有的Cisco Nexus 3232C叢集交換器為\_C1\_和\_C2\_。
- 新的NVIDIA SN2100叢集交換器是\_sw1 和\_SW2\_。
- 節點是 node1 和 node2 。
- 叢集生命區分別是節點1上的\_node1\_clus1\_和節點1上的\_node1\_clus2\_、以及節點2上的節 點2 node2 clus1 和節點2 clus2 。
- 「cluster1:\*:>」提示會指出叢集的名稱。
- 此程序中使用的叢集連接埠為\_e3a\_和\_e3c\_。
- 中斷連接埠的格式為:swp[port] s[中斷 連接埠0-3]。例如、swp1上的四個中斷連接埠分別是\_swp1s0\_ 、*swp1s1*、*swp1s2\_*和*\_swp1s3*。

關於這項工作

本程序涵蓋下列案例:

- 交換機 C2 首先由交換機 SW2 取代。
	- 關閉連接至叢集節點的連接埠。必須同時關閉所有連接埠、以避免叢集不穩定。
	- 然後從C2中斷連接節點與C2之間的纜線、並重新連接至SW2。
- 交換器 C1 由交換器 sw1 取代。
	- 關閉連接至叢集節點的連接埠。必須同時關閉所有連接埠、以避免叢集不穩定。
	- 然後、節點與C1之間的纜線會從C1中斷開、並重新連接至sw1。

步驟**1**:準備移轉

1. 如果AutoSupport 此叢集啟用了「支援」功能、請叫用AutoSupport 下列訊息來禁止自動建立案例:

「系統節點AutoSupport 不完整地叫用節點\*-type all -Message MAn=xh」

其中 x 是維護時段的持續時間(以小時為單位)。

2. 將權限等級變更為進階、並在系統提示您繼續時輸入\* y\*:

"進階權限"

出現進階提示(\*>)。

3. 停用叢集生命體上的自動還原:

「網路介面修改-vserver叢集-lIF \*-auta-fRevert假」

步驟**2**:設定連接埠和纜線

1. 確定每個叢集介面的管理或作業狀態。

每個連接埠應顯示「Link」(連結)、「Health Status」(健全狀況狀態)則顯示為「Healthy」(健全狀況 )。

### a. 顯示網路連接埠屬性:

「網路連接埠show -IPSpace Cluster」

顯示範例

```
cluster1::*> network port show -ipspace Cluster
Node: node1
Ignore
                                           Speed(Mbps)
Health Health
Port IPspace Broadcast Domain Link MTU Admin/Oper
Status Status
--------- ---------- ---------------- ---- ----- ------------
-------- ------
e3a Cluster Cluster up 9000 auto/100000
healthy false
e3b Cluster Cluster up 9000 auto/100000
healthy false
Node: node2
Ignore
                                           Speed(Mbps)
Health Health
Port IPspace Broadcast Domain Link MTU Admin/Oper
Status Status
--------- ---------- ---------------- ---- ----- ------------
-------- ------
e3a Cluster Cluster up 9000 auto/100000
healthy false
e3b Cluster Cluster up 9000 auto/100000
healthy false
```
b. 顯示有關邏輯介面及其指定主節點的資訊:

「網路介面show -vserver叢集」

應顯示每個LIF up/up 適用於 Status Admin/Oper 而且真的適用於 Is Home。

顯示範例

```
cluster1::*> network interface show -vserver Cluster
            Logical Status Network Current
Current Is
Vserver Interface Admin/Oper Address/Mask Node
Port Home
----------- ----------- ---------- ------------------ -----------
------- ----
Cluster
           node1_clus1 up/up 169.254.209.69/16 node1
e3a true
         node1 clus2 up/up 169.254.49.125/16 node1
e3b true
           node2_clus1 up/up 169.254.47.194/16 node2
e3a true
           node2_clus2 up/up 169.254.19.183/16 node2
e3b true
```
2. 每個節點上的叢集連接埠會以下列方式連接至現有的叢集交換器(從節點的角度來看):

network device-discovery show -protocol lldp

顯示範例

```
cluster1::*> network device-discovery show -protocol lldp
Node/ Local Discovered
Protocol Port Device (LLDP: ChassisID) Interface
Platform
----------- ------ ------------------------- ----------------
----------------
node1 /lldp
         e3a c1 (6a:ad:4f:98:3b:3f) Eth1/1
            e3b c2 (6a:ad:4f:98:4c:a4) Eth1/1 -
node2 /lldp
          e3a c1 (6a:ad:4f:98:3b:3f) Eth1/2
          e3b c2 (6a:ad:4f:98:4c:a4) Eth1/2
```
3. 叢集連接埠和交換器的連接方式如下(從交換器的觀點來看):

「How cup neighbor」

```
c1# show cdp neighbors
Capability Codes: R - Router, T - Trans-Bridge, B - Source-Route-
Bridge
               S - Switch, H - Host, I - IGMP, r - Repeater,
               V - VoIP-Phone, D - Remotely-Managed-Device,
               s - Supports-STP-Dispute
Device-ID Local Intrfce Hldtme Capability Platform
Port ID
node1 Eth1/1 124 H AFF-A400
e3a
node2 Eth1/2 124 H AFF-A400
e3a
c2 Eth1/31 179 S I s N3K-C3232C
Eth1/31
c2 Eth1/32 175 S I s N3K-C3232C
Eth1/32
c2# show cdp neighbors
Capability Codes: R - Router, T - Trans-Bridge, B - Source-Route-
Bridge
               S - Switch, H - Host, I - IGMP, r - Repeater,
               V - VoIP-Phone, D - Remotely-Managed-Device,
               s - Supports-STP-Dispute
Device-ID Local Intrfce Hldtme Capability Platform
Port ID
node1 Eth1/1 124 H AFF-A400
e3b
node2 Eth1/2 124 H AFF-A400
e3b
c1 Eth1/31 175 S I s N3K-C3232C
Eth1/31
c1 Eth1/32 175 S I s N3K-C3232C
Eth1/32
```
### 4. 確保叢集網路具備完整連線能力:

「叢集ping叢集節點節點名稱」

```
cluster1::*> cluster ping-cluster -node node2
Host is node2
Getting addresses from network interface table...
Cluster node1 clus1 169.254.209.69 node1 e3a
Cluster node1 clus2 169.254.49.125 node1 e3b
Cluster node2 clus1 169.254.47.194 node2 e3a
Cluster node2_clus2 169.254.19.183 node2 e3b
Local = 169.254.47.194 169.254.19.183Remote = 169.254.209.69 169.254.49.125
Cluster Vserver Id = 4294967293
Ping status:
....
Basic connectivity succeeds on 4 path(s)
Basic connectivity fails on 0 path(s)
................
Detected 9000 byte MTU on 4 path(s):
      Local 169.254.19.183 to Remote 169.254.209.69
      Local 169.254.19.183 to Remote 169.254.49.125
      Local 169.254.47.194 to Remote 169.254.209.69
      Local 169.254.47.194 to Remote 169.254.49.125
Larger than PMTU communication succeeds on 4 path(s)
RPC status:
2 paths up, 0 paths down (tcp check)
2 paths up, 0 paths down (udp check)
```
5. 在交換器 C2 上、關閉連接至節點叢集連接埠的連接埠、以便容錯移轉叢集生命期。

```
(c2)# configure
Enter configuration commands, one per line. End with CNTL/Z.
(c2)(Config)# interface
(c2)(config-if-range)# shutdown <interface_list>
(c2)(config-if-range)# exit
(c2)(Config)# exit
(c2) #
```
6. 使用NVIDIA SN2100支援的適當纜線、將節點叢集連接埠從舊交換器C2移至新交換器SW2。

7. 顯示網路連接埠屬性:

「網路連接埠show -IPSpace Cluster」

顯示範例

```
cluster1::*> network port show -ipspace Cluster
Node: node1
Ignore
                                           Speed(Mbps) Health
Health
Port IPspace Broadcast Domain Link MTU Admin/Oper Status
Status
--------- ---------- ---------------- ---- ----- ------------
-------- ------
e3a Cluster Cluster up 9000 auto/100000
healthy false
e3b Cluster Cluster up 9000 auto/100000
healthy false
Node: node2
Ignore
                                           Speed(Mbps) Health
Health
Port IPspace Broadcast Domain Link MTU Admin/Oper Status
Status
--------- ---------- ---------------- ---- ----- ------------
-------- ------
e3a Cluster Cluster up 9000 auto/100000
healthy false
e3b Cluster Cluster up 9000 auto/100000
healthy false
```
8. 從節點的觀點來看、每個節點上的叢集連接埠現在都以下列方式連接至叢集交換器:

```
顯示範例
```

```
cluster1::*> network device-discovery show -protocol lldp
Node/ Local Discovered
Protocol Port Device (LLDP: ChassisID) Interface
Platform
----------- ------ ------------------------- ----------------
----------------
node1 /lldp
          e3a c1 (6a:ad:4f:98:3b:3f) Eth1/1
            e3b sw2 (b8:ce:f6:19:1a:7e) swp3 -
node2 /lldp
            e3a c1 (6a:ad:4f:98:3b:3f) Eth1/2 -
          e3b sw2 (b8:ce:f6:19:1b:96) swp4
```
### 9. 在交換器SW2上、確認所有節點叢集連接埠都已啟動:

net show interface

顯示範例

```
cumulus@sw2:~$ net show interface
State Name Spd MTU Mode LLDP
Summary
----- ----------- ---- ----- ---------- -----------------
----------------------
...
...
UP swp3 100G 9216 Trunk/L2 e3b
Master: bridge(UP)
UP swp4 100G 9216 Trunk/L2 e3b
Master: bridge(UP)
UP swp15 100G 9216 BondMember sw1 (swp15)
Master: cluster isl(UP)
UP swp16 100G 9216 BondMember sw1 (swp16)
Master: cluster isl(UP)
```
10. 在交換器 C1 上、關閉連接到節點叢集連接埠的連接埠、以便容錯移轉叢集生命期。

```
(c1)# configure
Enter configuration commands, one per line. End with CNTL/Z.
(c1)(Config)# interface
(c1)(config-if-range)# shutdown <interface_list>
(c1)(config-if-range)# exit
(c1)(Config)# exit
(c1) #
```
11. 使用NVIDIA SN2100支援的適當纜線、將節點叢集連接埠從舊交換器C1移至新交換器sw1。

## 12. 驗證叢集的最終組態:

「網路連接埠show -IPSpace Cluster」

應顯示每個連接埠 up 適用於 Link 而且健康 Health Status。

顯示範例

```
cluster1::*> network port show -ipspace Cluster
Node: node1
Ignore
                                           Speed(Mbps) Health
Health
Port IPspace Broadcast Domain Link MTU Admin/Oper Status
Status
--------- ---------- ---------------- ---- ----- ------------
-------- ------
e3a Cluster Cluster up 9000 auto/100000
healthy false
e3b Cluster Cluster up 9000 auto/100000
healthy false
Node: node2
Ignore
                                           Speed(Mbps) Health
Health
Port IPspace Broadcast Domain Link MTU Admin/Oper Status
Status
--------- ---------- ---------------- ---- ----- ------------
-------- ------
e3a Cluster Cluster up 9000 auto/100000
healthy false
e3b Cluster Cluster up 9000 auto/100000
healthy false
```
13. 從節點的觀點來看、每個節點上的叢集連接埠現在都以下列方式連接至叢集交換器:

```
顯示範例
```

```
cluster1::*> network device-discovery show -protocol lldp
Node/ Local Discovered
Protocol Port Device (LLDP: ChassisID) Interface
Platform
----------- ------ ------------------------- --------------
----------------
node1 /lldp
           e3a sw1 (b8:ce:f6:19:1a:7e) swp3 -
           e3b sw2 (b8:ce:f6:19:1b:96) swp3 -
node2 /lldp
           e3a sw1 (b8:ce:f6:19:1a:7e) swp4 -
          e3b sw2 (b8:ce:f6:19:1b:96) swp4 -
```
14. 在交換器sw1和SW2上、確認所有節點叢集連接埠都已啟動:

net show interface

顯示範例

```
cumulus@sw1:~$ net show interface
State Name Spd MTU Mode LLDP
Summary
----- ----------- ---- ----- ---------- -----------------
----------------------
...
...
UP swp3 100G 9216 Trunk/L2 e3a
Master: bridge(UP)
UP swp4 100G 9216 Trunk/L2 e3a
Master: bridge(UP)
UP swp15 100G 9216 BondMember sw2 (swp15)
Master: cluster isl(UP)
UP swp16 100G 9216 BondMember sw2 (swp16)
Master: cluster isl(UP)
cumulus@sw2:~$ net show interface
State Name Spd MTU Mode LLDP
Summary
----- ----------- ---- ----- ---------- -----------------
-----------------------
...
...
UP swp3 100G 9216 Trunk/L2 e3b
Master: bridge(UP)
UP swp4 100G 9216 Trunk/L2 e3b
Master: bridge(UP)
UP swp15 100G 9216 BondMember sw1 (swp15)
Master: cluster_isl(UP)
UP swp16 100G 9216 BondMember sw1 (swp16)
Master: cluster isl(UP)
```
15. 驗證兩個節點各自與每個交換器都有一個連線:

net show lldp

以下範例顯示兩個交換器的適當結果:

```
cumulus@sw1:~$ net show lldp
LocalPort Speed Mode RemoteHost RemotePort
--------- ----- ---------- ------------------ -----------
swp3 100G Trunk/L2 node1 e3a
swp4 100G Trunk/L2 node2 e3a
swp15 100G BondMember sw2 swp15
swp16 100G BondMember sw2 swp16
cumulus@sw2:~$ net show lldp
LocalPort Speed Mode RemoteHost RemotePort
--------- ----- ---------- ------------------ -----------
swp3 100G Trunk/L2 node1 e3b
swp4 100G Trunk/L2 node2 e3b
swp15 100G BondMember sw1 swp15
swp16 100G BondMember sw1 swp16
```
步驟**3**:完成程序

1. 在叢集生命體上啟用自動還原:

cluster1::\*> network interface modify -vserver Cluster -lif \* -auto-revert true

2. 驗證所有叢集網路lifs是否都回到其主連接埠:

「網路介面展示」

顯示範例

```
cluster1::*> network interface show -vserver Cluster
            Logical Status Network Current
Current Is
Vserver Interface Admin/Oper Address/Mask Node
Port Home
----------- ---------- ---------- ------------------ -------------
------- ----
Cluster
           node1_clus1 up/up 169.254.209.69/16 node1
e3a true
           node1_clus2 up/up 169.254.49.125/16 node1
e3b true
           node2_clus1 up/up 169.254.47.194/16 node2
e3a true
           node2_clus2 up/up 169.254.19.183/16 node2
e3b true
```
3. 若要設定記錄收集、請針對每個交換器執行下列命令。系統會提示您輸入用於記錄收集的交換器名稱、使用 者名稱和密碼。

「系統交換器乙太網路記錄設定密碼」

```
顯示範例
```

```
cluster1::*> system switch ethernet log setup-password
Enter the switch name: <return>
The switch name entered is not recognized.
Choose from the following list:
sw1
sw2
cluster1::*> system switch ethernet log setup-password
Enter the switch name: sw1
Would you like to specify a user other than admin for log
collection? {y|n}: n
Enter the password: < enter switch password>
Enter the password again: <enter switch password>
cluster1::*> system switch ethernet log setup-password
Enter the switch name: sw2
Would you like to specify a user other than admin for log
collection? {y|n}: n
Enter the password: <enter switch password>
Enter the password again: <enter switch password>
```
4. 若要啟動記錄收集、請執行下列命令、以先前命令中使用的切換參數取代裝置。這會同時啟動記錄收集的兩 種類型:詳細的 \* 支援 \* 記錄檔和 \* 定期 \* 資料的每小時集合。

system switch ethernet log modify -device *<switch-name>* -log-request true

```
cluster1::*> system switch ethernet log modify -device sw1 -log
-request true
Do you want to modify the cluster switch log collection
configuration? {y|n}: [n] y
Enabling cluster switch log collection.
cluster1::*> system switch ethernet log modify -device sw2 -log
-request true
Do you want to modify the cluster switch log collection
configuration? {y|n}: [n] y
Enabling cluster switch log collection.
```
等待 10 分鐘、然後檢查記錄收集是否完成:

system switch ethernet log show

顯示範例

```
cluster1::*> system switch ethernet log show
Log Collection Enabled: true
Index Switch                      Log Timestamp        Status
------ ---------------------------- -------------------  ---------  
1 sw1 (b8:ce:f6:19:1b:42)      4/29/2022 03:05:25   complete   
2 sw2 (b8:ce:f6:19:1b:96)     4/29/2022 03:07:42   complete
```
如果這些命令中有任何一個傳回錯誤、或記錄集合未完成、請聯絡 NetApp 支援部門。

5. 將權限層級變更回管理:

「et -priv. admin」

6. 如果您禁止自動建立個案、請叫用AutoSupport 下列訊息來重新啟用:

「系統節點AutoSupport 不完整地叫用節點\*-type all -most MAn=end」

# <span id="page-35-0"></span>使用**NVIDIA SN2100**叢集交換器移轉至雙節點交換叢集

如果您有現有的雙節點無交換式叢集環境、可以使用NVIDIA SN2100交換器移轉至雙節點 交換式叢集環境、以便擴充至叢集內的兩個節點以外。

您使用的程序取決於每個控制器上是否有兩個專屬的叢集網路連接埠、或每個控制器上是否有一個叢集連接埠。 記錄的程序適用於所有使用光纖或雙軸纜線連接埠的節點、但如果節點使用內建10GBASE-T RJ45連接埠來連 接叢集網路連接埠、則此交換器不支援此程序。

檢閱要求

雙節點無交換器組態

確保:

- 雙節點無交換器組態已正確設定並正常運作。
- 節點執行ONTAP 的是功能不全的9.10.1P3及更新版本。
- 所有叢集連接埠都處於\* up\*狀態。
- 所有叢集邏輯介面(LIF)都處於\* up\*狀態、並位於其主連接埠上。

# **NVIDIA SN2100**叢集交換器組態

確保:

- 兩台交換器都有管理網路連線功能。
- 有對叢集交換器的主控台存取權。
- NVIDIA SN2100節點對節點交換器和交換器對交換器連線使用雙軸纜線或光纖纜線。

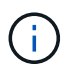

請參閱 ["](https://docs.netapp.com/zh-tw/ontap-systems-switches/switch-nvidia-sn2100/cabling-considerations-sn2100-cluster.html)[檢閱纜線](https://docs.netapp.com/zh-tw/ontap-systems-switches/switch-nvidia-sn2100/cabling-considerations-sn2100-cluster.html)[佈](https://docs.netapp.com/zh-tw/ontap-systems-switches/switch-nvidia-sn2100/cabling-considerations-sn2100-cluster.html)[線和組態考](https://docs.netapp.com/zh-tw/ontap-systems-switches/switch-nvidia-sn2100/cabling-considerations-sn2100-cluster.html)[量](https://docs.netapp.com/zh-tw/ontap-systems-switches/switch-nvidia-sn2100/cabling-considerations-sn2100-cluster.html)["](https://docs.netapp.com/zh-tw/ontap-systems-switches/switch-nvidia-sn2100/cabling-considerations-sn2100-cluster.html) 以瞭解相關注意事項及進一步的詳細資料。。 ["](https://hwu.netapp.com/SWITCH/INDEX)[交換](https://hwu.netapp.com/SWITCH/INDEX) [器](https://hwu.netapp.com/SWITCH/INDEX)[Hardware Universe"](https://hwu.netapp.com/SWITCH/INDEX) 也包含纜線的詳細資訊。

- 交換器間連結(ISL)纜線連接至兩個NVIDIA SN2100交換器的交換器交換器連接埠swp15和swp16。
- 完成兩個SN2100交換器的初始自訂、以便:
	- SN2100交換器正在執行最新版的Cummuls Linux
	- 參考組態檔(RCT)會套用至交換器
	- 。任何站台自訂功能(例如、SMTP、SNMP和SSH)都會在新交換器上設定。
		- 。 ["Hardware Universe"](https://hwu.netapp.com) 包含平台實際叢集連接埠的最新資訊。

# 移轉交換器

關於範例

本程序中的範例使用下列叢集交換器和節點命名法:

• SN2100交換器的名稱為\_sw1\_和\_SW2\_。

- 叢集SVM的名稱為 node1 和 node2 。
- lifs的名稱分別是節點1上的\_node1\_clus1\_和節點1\_clus2\_、節點2上的節點2\_clus1\_和節點2\_clus2\_。
- 「cluster1:\*:>」提示會指出叢集的名稱。
- 此程序中使用的叢集連接埠為 e3a 和 e3c 。
- 中斷連接埠的格式為:swp[port] s[中斷 連接埠0-3]。例如、swp1上的四個中斷連接埠分別是\_swp1s0\_ 、*swp1s1*、*swp1s2\_*和*\_swp1s3*。

步驟**1**:準備移轉

1. 如果AutoSupport 此叢集啟用了「支援功能」、請叫用AutoSupport 「系統節點AutoSupport 支援功能叫用 節點\*-type all -most MAn=xh」訊息來禁止自動建立案例

其中 x 是維護時段的持續時間(以小時為單位)。

2. 請將權限等級變更為進階、並在系統提示您繼續時輸入「y」:「et -priv榮幸 進階」

出現進階提示(「\*>」)。

步驟**2**:設定連接埠和纜線

**Cumulus Linux 4.4.x**

1. 在新的叢集交換器sw1和SW2上停用所有面向節點的連接埠(非ISL連接埠)。

您不得停用ISL連接埠。

下列命令會停用交換器sw1和SW2上的節點對準連接埠:

```
cumulus@sw1:~$ net add interface swp1s0-3, swp2s0-3, swp3-14 link
down
cumulus@sw1:~$ net pending
cumulus@sw1:~$ net commit
cumulus@sw2:~$ net add interface swp1s0-3, swp2s0-3, swp3-14 link
down
cumulus@sw2:~$ net pending
cumulus@sw2:~$ net commit
```
2. 驗證兩個SN2100交換器sw1和SW2之間的ISL和ISL實體連接埠是否在交換器swp15和swp16上開啟:

net show interface

下列命令顯示交換器 sw1 和 SW2 上的 ISL 連接埠為開啟狀態:

```
cumulus@sw1:~$ net show interface
State Name Spd MTU Mode LLDP Summary
----- --------- ---- ----- ---------- -----------
-----------------------
...
...
UP swp15 100G 9216 BondMember sw2 (swp15) Master:
cluster_isl(UP)
UP swp16 100G 9216 BondMember sw2 (swp16) Master:
cluster_isl(UP)
cumulus@sw2:~$ net show interface
State Name Spd MTU Mode LLDP Summary
----- --------- ---- ----- ---------- -----------
-----------------------
...
...
UP swp15 100G 9216 BondMember sw1 (swp15) Master:
cluster_isl(UP)
UP swp16 100G 9216 BondMember sw1 (swp16) Master:
cluster_isl(UP)
```
### **Cumulus Linux 5.x**

1. 停用新叢集交換器 sw1 和 SW2 上的所有節點對端口(非 ISL 連接埠)。

您不得停用ISL連接埠。

下列命令會停用交換器sw1和SW2上的節點對準連接埠:

```
cumulus@sw1:~$ nv set interface swp1s0-3,swp2s0-3,swp3-14 link state
down
cumulus@sw1:~$ nv config apply
cumulus@sw1:~$ nv save
cumulus@sw2:~$ nv set interface swp1s0-3,swp2s0-3,swp3-14 link state
down
cumulus@sw2:~$ nv config apply
cumulus@sw2:~$ nv save
```
2. 驗證兩個SN2100交換器sw1和SW2之間的ISL和ISL實體連接埠是否在交換器swp15和swp16上開啟:

```
nv show interface
```
cumulus@sw1:~\$ **nv show interface** Interface MTU Speed State Remote Host Remote Port Type Summary ------------- ------ ----- ------ ------------ ------------------------------------ ------- ------- ... ... + swp14 9216 down swp + swp15 9216 100G up ossg-rcf1 Intra-Cluster Switch ISL Port swp15 swp + swp16 9216 100G up ossg-rcf2 Intra-Cluster Switch ISL Port swp16 swp cumulus@sw2:~\$ **nv show interface** Interface MTU Speed State Remote Host Remote Port Type Summary ------------- ------ ----- ------ ------------ ------------------------------------ ------- ------- ... ... + swp14 9216 down swp + swp15 9216 100G up ossg-rcf1 Intra-Cluster Switch ISL Port swp15 swp + swp16 9216 100G up ossg-rcf2 Intra-Cluster Switch ISL Port swp16 swp

1. 確認所有叢集連接埠均已啟動:

「網路連接埠展示」

應顯示每個連接埠 up 適用於 Link 而且健康 Health Status。

下列範例顯示交換器 sw1 和 SW2 上的 ISL 連接埠為開啟狀態:

```
cluster1::*> network port show
Node: node1
Ignore
                                            Speed(Mbps)
Health Health
Port IPspace Broadcast Domain Link MTU Admin/Oper
Status Status
--------- ------------ ---------------- ---- ---- ------------
-------- ------
e3a Cluster Cluster up 9000 auto/100000
healthy false
e3b Cluster Cluster up 9000 auto/100000
healthy false
Node: node2
Ignore
                                            Speed(Mbps)
Health Health
Port IPspace Broadcast Domain Link MTU Admin/Oper
Status Status
--------- ------------ ---------------- ---- ---- ------------
-------- ------
e3a Cluster Cluster up 9000 auto/100000
healthy false
e3b Cluster Cluster up 9000 auto/100000
healthy false
```
2. 驗證所有叢集生命體是否正常運作:

「網路介面展示」

每個叢集LIF都應顯示為true Is Home 並擁有 Status Admin/Oper 的 up/up。

顯示範例

```
cluster1::*> network interface show -vserver Cluster
            Logical Status Network Current
Current Is
Vserver Interface Admin/Oper Address/Mask Node
Port Home
----------- ---------- ---------- ------------------ -------------
------- -----
Cluster
           node1_clus1 up/up 169.254.209.69/16 node1
e3a true
           node1_clus2 up/up 169.254.49.125/16 node1
e3b true
           node2_clus1 up/up 169.254.47.194/16 node2
e3a true
           node2_clus2 up/up 169.254.19.183/16 node2
e3b true
```
3. 停用叢集生命體上的自動還原:

「網路介面修改-vserver叢集-lIF \*-auta-fRevert假」

顯示範例

```
cluster1::*> network interface modify -vserver Cluster -lif * -auto
-revert false
           Logical
Vserver Interface Auto-revert
--------- ------------- ------------
Cluster
          node1_clus1 false
           node1_clus2 false
           node2_clus1 false
           node2_clus2 false
```
- 4. 從節點1上的叢集連接埠e3a拔下纜線、然後使用SN2100交換器所支援的適當纜線、將e3a連接至叢集交換 器sw1上的連接埠3。
	- 。 ["](https://hwu.netapp.com/SWITCH/INDEX)[交換器](https://hwu.netapp.com/SWITCH/INDEX)[Hardware Universe"](https://hwu.netapp.com/SWITCH/INDEX) 包含纜線的詳細資訊。

5. 從節點2上的叢集連接埠e3a拔下纜線、然後使用SN2100交換器所支援的適當纜線、將e3a連接至叢集交換 器sw1上的連接埠4。

### **Cumulus Linux 4.4.x**

1. 在交換器 sw1 上、啟用所有節點對準的連接埠。

下列命令可在交換器 sw1 上啟用所有面對節點的連接埠。

```
cumulus@sw1:~$ net del interface swp1s0-3, swp2s0-3, swp3-14 link
down
cumulus@sw1:~$ net pending
cumulus@sw1:~$ net commit
```
2. [[STEST] 在交換器 sw1 上、確認所有連接埠均已啟動:

net show interface all

cumulus@sw1:~\$ **net show interface all**

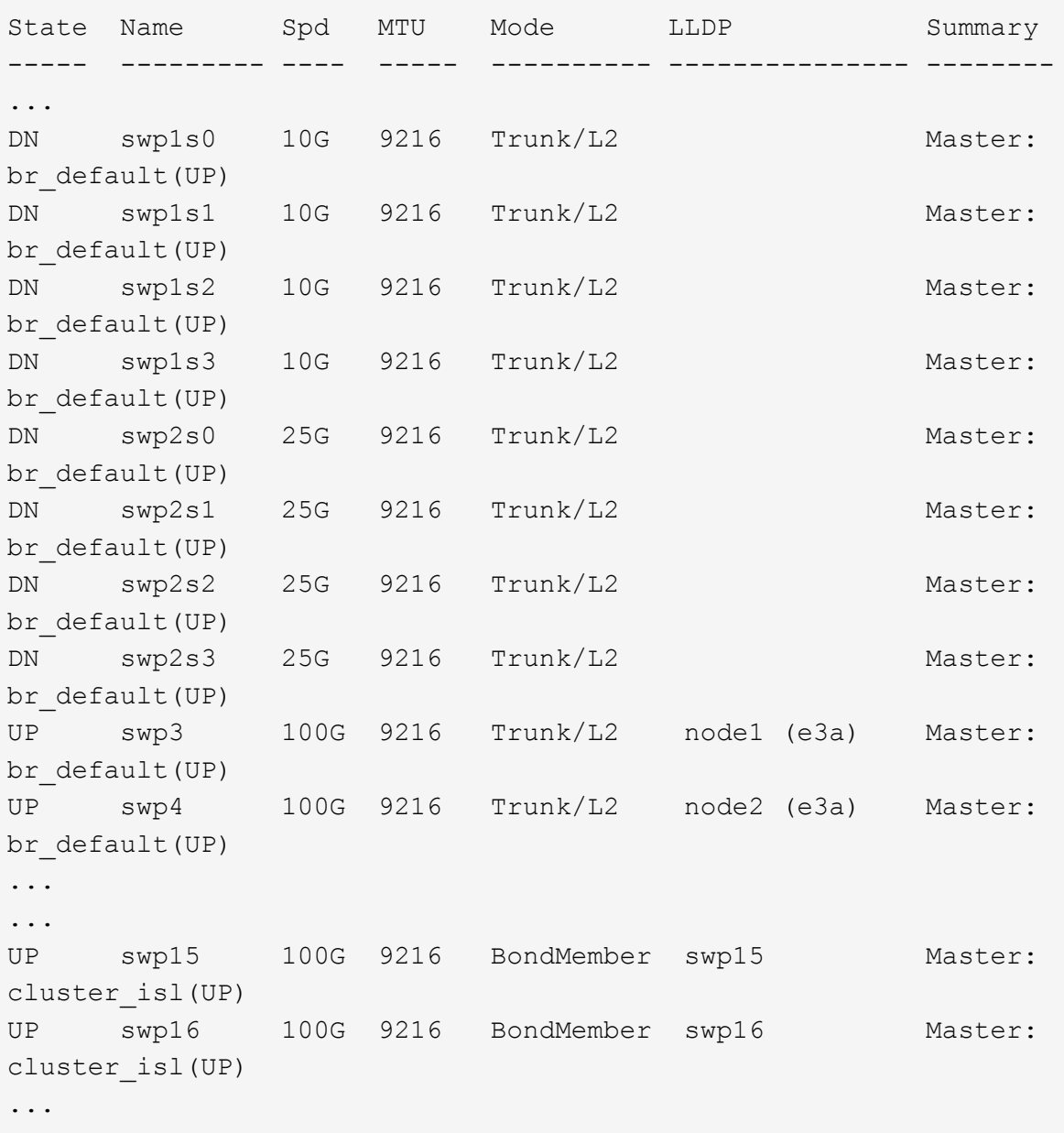

# **Cumulus Linux 5.x**

1. 在交換器 sw1 上、啟用所有節點對準的連接埠。

下列命令可在交換器 sw1 上啟用所有面對節點的連接埠。

```
cumulus@sw1:~$ nv unset interface swp1s0-3,swp2s0-3,swp3-14 link
state down
cumulus@sw1:~$ nv config apply
cumulus@sw1:~$ nv config save
```
2. [[step9] 在交換器 sw1 上、確認所有連接埠都已啟動:

nv show interface cumulus@sw1:~\$ **nv show interface** Interface State Speed MTU Type Remote Host Remote Port Summary ----------- ----- ----- ----- -------- -------------------------- ----------- ---------- ... ... swp1s0 up 10G 9216 swp odq-a300-1a e0a swp1s1 up 10G 9216 swp odq-a300-1b e0a swp1s2 down 10G 9216 swp swp1s3 down 10G 9216 swp swp2s0 down 25G 9216 swp swp2s1 down 25G 9216 swp swp2s2 down 25G 9216 swp swp2s3 down 25G 9216 swp swp3 down 9216 swp swp4 down 9216 swp ... ... swp14 down 9216 swp swp15 up 100G 9216 swp ossg-int-rcf10 swp15 swp16 up 100G 9216 swp ossg-int-rcf10 swp16

1. 確認所有叢集連接埠均已啟動:

「網路連接埠show -IPSpace Cluster」

以下範例顯示節點1和節點2上的所有叢集連接埠都已啟動:

```
cluster1::*> network port show -ipspace Cluster
Node: node1
Ignore
                                            Speed(Mbps)
Health Health
Port IPspace Broadcast Domain Link MTU Admin/Oper
Status Status
--------- ------------ ---------------- ---- ---- ------------
-------- ------
e3a Cluster Cluster up 9000 auto/100000
healthy false
e3b Cluster Cluster up 9000 auto/100000
healthy false
Node: node2
Ignore
                                            Speed(Mbps)
Health Health
Port IPspace Broadcast Domain Link MTU Admin/Oper
Status Status
--------- ------------ ---------------- ---- ---- ------------
-------- ------
e3a Cluster Cluster up 9000 auto/100000
healthy false
e3b Cluster Cluster up 9000 auto/100000
healthy false
```
2. 顯示叢集中節點狀態的相關資訊:

「叢集展示」

下列範例顯示叢集中節點的健全狀況和資格資訊:

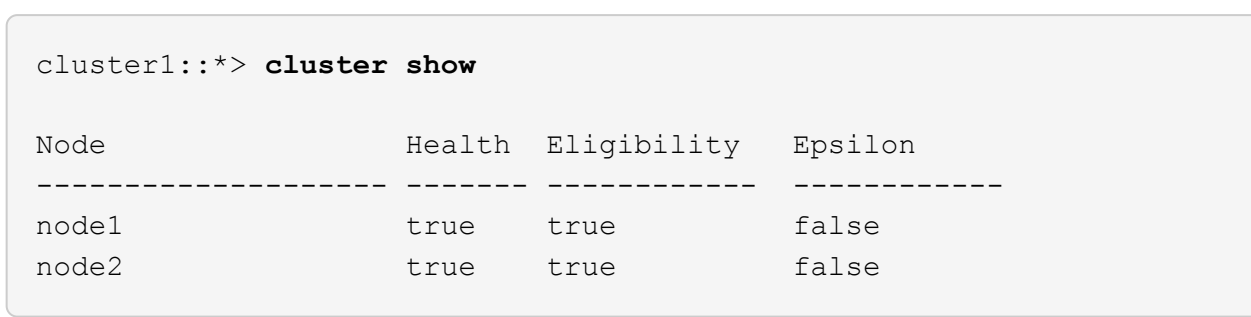

- 3. 從節點1上的叢集連接埠e3b拔下纜線、然後使用SN2100交換器所支援的適當纜線、將e3b連接至叢集交換 器SW2上的連接埠3。
- 4. 從節點2上的叢集連接埠e3b拔下纜線、然後使用SN2100交換器所支援的適當纜線、將e3b連接至叢集交換 器SW2上的連接埠4。

### **Cumulus Linux 4.4.x**

1. [[step14] 在交換器 SW2 上、啟用所有面對節點的連接埠。

下列命令可在交換器SW2上啟用面向節點的連接埠:

```
cumulus@sw2:~$ net del interface swp1s0-3, swp2s0-3, swp3-14 link
down
cumulus@sw2:~$ net pending
cumulus@sw2:~$ net commit
```
2. 在交換器 SW2 上、確認所有連接埠都已啟動:

net show interface all

cumulus@sw2:~\$ **net show interface all**

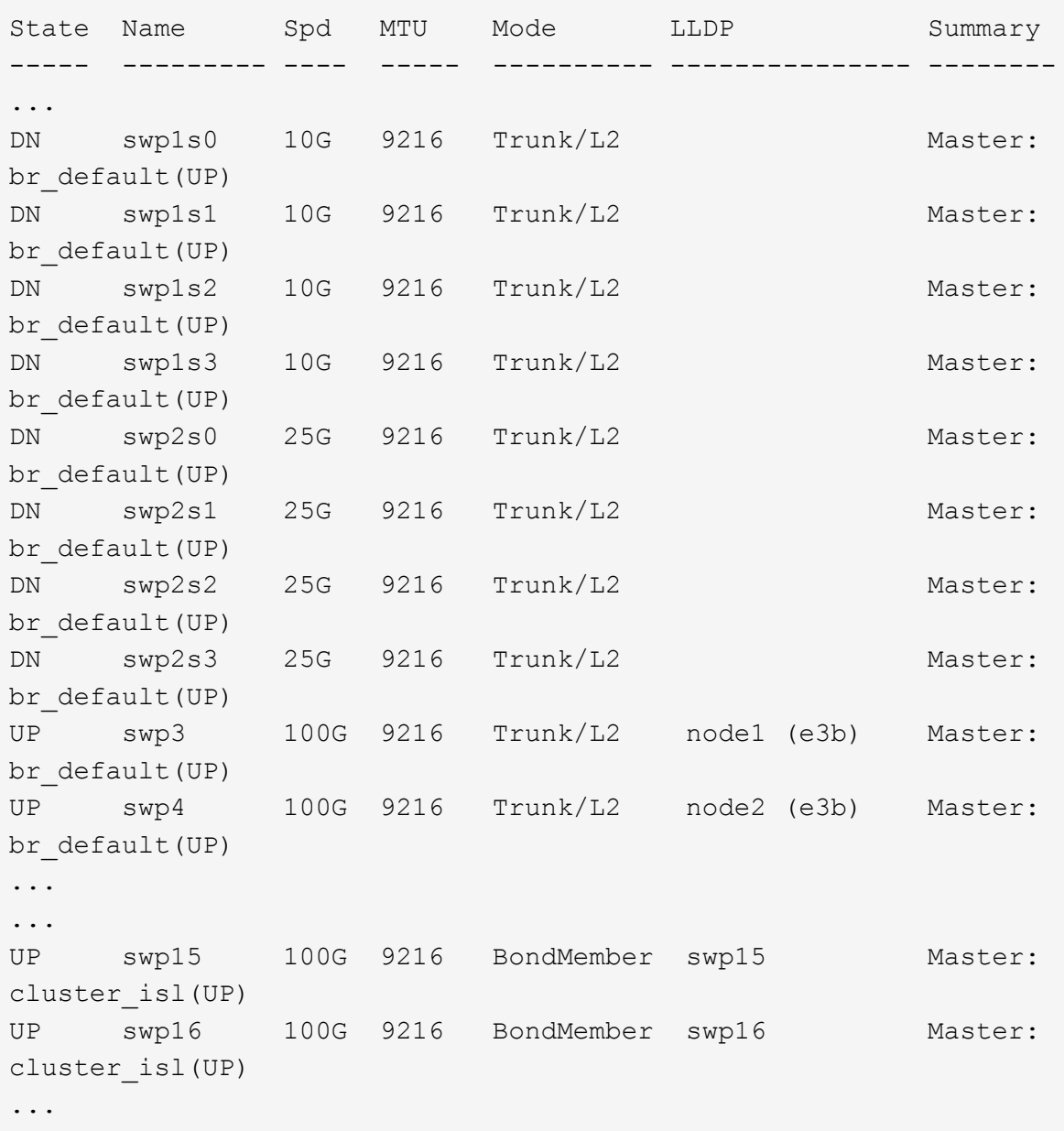

3. 在交換器 sw1 和 SW2 上、確認兩個節點都有一個連線到每個交換器:

net show lldp

下列範例顯示交換器sw1和SW2的適當結果:

#### cumulus@sw1:~\$ **net show lldp**

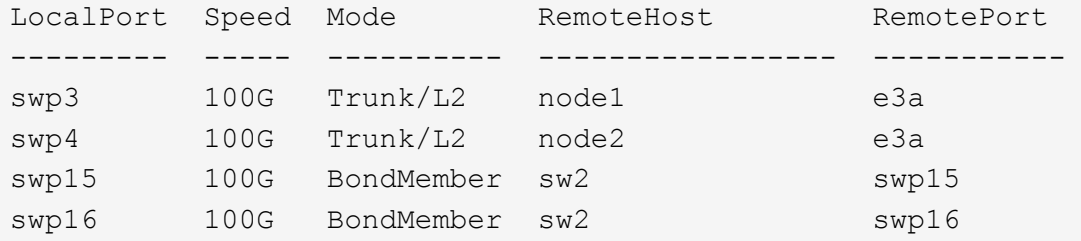

```
cumulus@sw2:~$ net show lldp
```
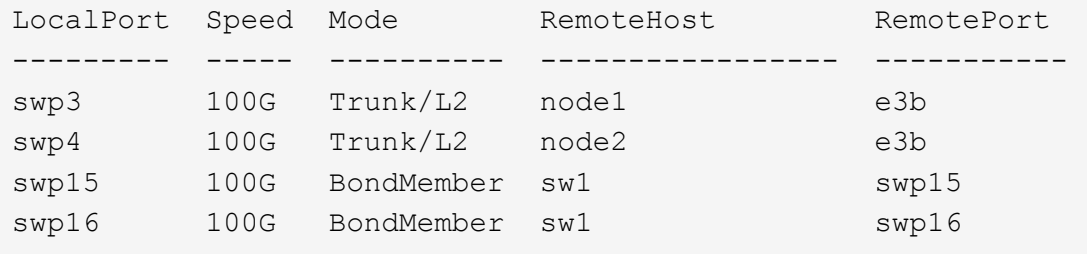

### **Cumulus Linux 5.x**

1. [[step14] 在交換器 SW2 上、啟用所有面對節點的連接埠。

下列命令可在交換器SW2上啟用面向節點的連接埠:

```
cumulus@sw2:~$ nv unset interface swp1s0-3,swp2s0-3,swp3-14 link
state down
cumulus@sw2:~$ nv config apply
cumulus@sw2:~$ nv config save
```
2. 在交換器 SW2 上、確認所有連接埠都已啟動:

nv show interface

cumulus@sw2:~\$ **nv show interface** Interface State Speed MTU Type Remote Host Remote Port Summary ----------- ----- ----- ----- -------- -------------------------- ----------- ---------- ... ... swp1s0 up 10G 9216 swp odq-a300-1a e0a swp1s1 up 10G 9216 swp odq-a300-1b e0a swp1s2 down 10G 9216 swp swp1s3 down 10G 9216 swp swp2s0 down 25G 9216 swp swp2s1 down 25G 9216 swp swp2s2 down 25G 9216 swp swp2s3 down 25G 9216 swp swp3 down 9216 swp swp4 down 9216 swp ... ... swp14 down 9216 swp swp15 up 100G 9216 swp ossg-int-rcf10 swp15 swp16 up 100G 9216 swp ossg-int-rcf10 swp16

3. 在交換器 sw1 和 SW2 上、確認兩個節點都有一個連線到每個交換器:

nv show interface --view=lldp

下列範例顯示交換器 sw1 和 SW2 的適當結果:

cumulus@sw1:~\$ **nv show interface --view=lldp** Interface Speed Type Remote Host Remote Port ----------- ----- -------- ---------------------------------- ----------- ... ... swp1s0 10G swp odq-a300-1a e0a swp1s1 10G swp odq-a300-1b

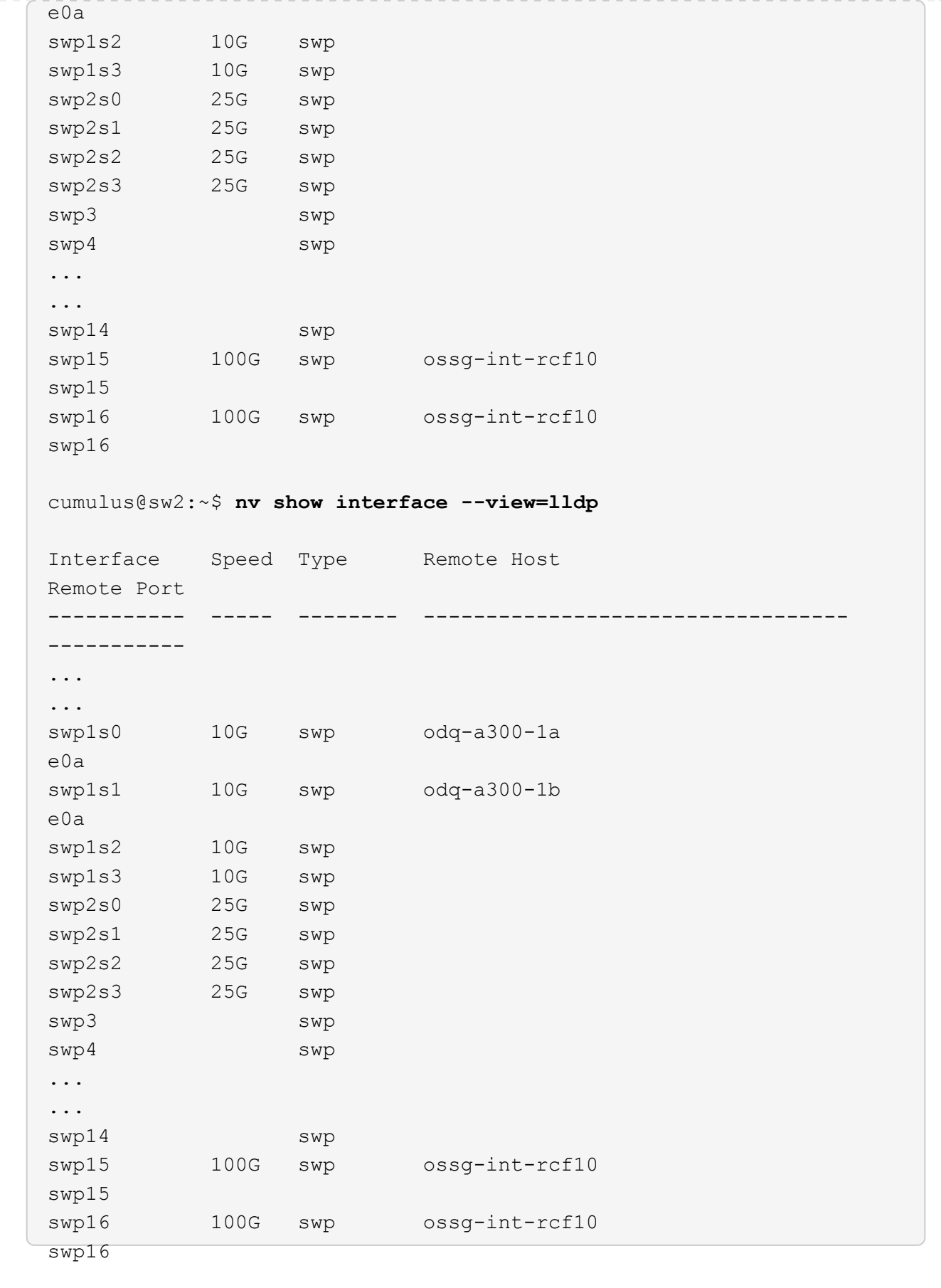

### 1. 顯示叢集中探索到的網路裝置相關資訊:

network device-discovery show -protocol lldp

```
顯示範例
```

```
cluster1::*> network device-discovery show -protocol lldp
Node/ Local Discovered
Protocol Port Device (LLDP: ChassisID) Interface Platform
----------- ------ ------------------------- ------------
----------------
node1 /lldp
           e3a sw1 (b8:ce:f6:19:1a:7e) swp3 -
         e3b sw2 (b8:ce:f6:19:1b:96) swp3 -
node2 /lldp
           e3a sw1 (b8:ce:f6:19:1a:7e) swp4 -
          e3b sw2 (b8:ce:f6:19:1b:96) swp4 -
```
2. 驗證所有叢集連接埠是否正常運作:

「網路連接埠show -IPSpace Cluster」

以下範例顯示節點1和節點2上的所有叢集連接埠都已啟動:

```
cluster1::*> network port show -ipspace Cluster
Node: node1
Ignore
                                            Speed(Mbps) Health
Health
Port IPspace Broadcast Domain Link MTU Admin/Oper Status
Status
--------- ------------ ---------------- ---- ---- -----------
-------- ------
e3a Cluster Cluster up 9000 auto/10000
healthy false
e3b Cluster Cluster up 9000 auto/10000
healthy false
Node: node2
Ignore
                                            Speed(Mbps) Health
Health
Port IPspace Broadcast Domain Link MTU Admin/Oper Status
Status
--------- ------------ ---------------- ---- ---- -----------
-------- ------
e3a Cluster Cluster up 9000 auto/10000
healthy false
e3b Cluster Cluster up 9000 auto/10000
healthy false
```
# 步驟**3**:完成程序

1. 在所有叢集生命體上啟用自動還原:

net interface modify -vserver Cluster -lif \* -auto-revert true

```
顯示範例
```

```
cluster1::*> net interface modify -vserver Cluster -lif * -auto
-revert true
          Logical
Vserver Interface Auto-revert
--------- ------------- ------------
Cluster
           node1_clus1 true
           node1_clus2 true
           node2_clus1 true
           node2_clus2 true
```
2. 驗證所有介面是否都顯示「true」表示「is Home」:

net interface show -vserver Cluster

這可能需要一分鐘的時間才能完成。

#### 顯示範例

以下範例顯示所有lifs都在node1和node2上、而且「is Home」結果為真:

```
cluster1::*> net interface show -vserver Cluster
          Logical Status Network Current
Current Is
Vserver Interface Admin/Oper Address/Mask Node Port
Home
--------- ------------ ---------- ------------------ ----------
------- ----
Cluster
         node1_clus1 up/up 169.254.209.69/16 node1 e3a
true
       node1 clus2 up/up 169.254.49.125/16 node1 e3b
true
         node2_clus1 up/up 169.254.47.194/16 node2 e3a
true
         node2_clus2 up/up 169.254.19.183/16 node2 e3b
true
```
3. 確認設定已停用:

「網路選項、無交換式叢集展示」

### 顯示範例

下列範例中的假輸出顯示組態設定已停用:

cluster1::\*> **network options switchless-cluster show** Enable Switchless Cluster: **false**

### 4. 驗證叢集中節點成員的狀態:

「叢集展示」

顯示範例

下列範例顯示叢集中節點的健全狀況和資格資訊:

cluster1::\*> **cluster show** Node Health Eligibility Epsilon -------------------- ------- ------------ ------- node1 true true true false node2 true true true false

5. 驗證叢集網路是否具備完整連線能力:

「叢集ping叢集節點節點名稱」

```
cluster1::*> cluster ping-cluster -node node1
Host is node1
Getting addresses from network interface table...
Cluster node1_clus1 169.254.209.69 node1 e3a
Cluster node1_clus2 169.254.49.125 node1 e3b
Cluster node2_clus1 169.254.47.194 node2 e3a
Cluster node2_clus2 169.254.19.183 node2 e3b
Local = 169.254.47.194 169.254.19.183
Remote = 169.254.209.69 169.254.49.125
Cluster Vserver Id = 4294967293
Ping status:
Basic connectivity succeeds on 4 path(s)
Basic connectivity fails on 0 path(s)
Detected 9000 byte MTU on 4 path(s):
Local 169.254.47.194 to Remote 169.254.209.69
Local 169.254.47.194 to Remote 169.254.49.125
Local 169.254.19.183 to Remote 169.254.209.69
Local 169.254.19.183 to Remote 169.254.49.125
Larger than PMTU communication succeeds on 4 path(s)
RPC status:
2 paths up, 0 paths down (tcp check)
2 paths up, 0 paths down (udp check)
```
6. 若要設定記錄收集、請針對每個交換器執行下列命令。系統會提示您輸入用於記錄收集的交換器名稱、使用 者名稱和密碼。

「系統交換器乙太網路記錄設定密碼」

```
顯示範例
```

```
cluster1::*> system switch ethernet log setup-password
Enter the switch name: <return>
The switch name entered is not recognized.
Choose from the following list:
cs1
cs2
cluster1::*> system switch ethernet log setup-password
Enter the switch name: cs1
Would you like to specify a user other than admin for log
collection? {y|n}: n
Enter the password: < enter switch password>
Enter the password again: <enter switch password>
cluster1::*> system switch ethernet log setup-password
Enter the switch name: cs2
Would you like to specify a user other than admin for log
collection? {y|n}: n
Enter the password: <enter switch password>
Enter the password again: <enter switch password>
```
7. 若要啟動記錄收集、請執行下列命令、以先前命令中使用的切換參數取代裝置。這會同時啟動記錄收集的兩 種類型:詳細的 \* 支援 \* 記錄檔和 \* 定期 \* 資料的每小時集合。

system switch ethernet log modify -device *<switch-name>* -log-request true

```
cluster1::*> system switch ethernet log modify -device sw1 -log
-request true
Do you want to modify the cluster switch log collection
configuration? {y|n}: [n] y
Enabling cluster switch log collection.
cluster1::*> system switch ethernet log modify -device sw2 -log
-request true
Do you want to modify the cluster switch log collection
configuration? {y|n}: [n] y
Enabling cluster switch log collection.
```
等待 10 分鐘、然後檢查記錄收集是否完成:

system switch ethernet log show

顯示範例

```
cluster1::*> system switch ethernet log show
Log Collection Enabled: true
Index Switch Log Timestamp Status
------ ---------------------------- -------------------- ---------
1 sw1 (b8:ce:f6:19:1b:42) 4/29/2022 03:05:25 complete
2 sw2 (b8:ce:f6:19:1b:96) 4/29/2022 03:07:42 complete
```
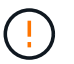

如果這些命令中有任何一個出現錯誤、請聯絡NetApp支援部門。

8. 將權限層級變更回管理:

「et -priv. admin」

9. 如果您禁止自動建立個案、請叫用AutoSupport 下列消息來重新啟用此功能:

「系統節點AutoSupport 不完整地叫用節點\*-type all -most MAn=end」

### 版權資訊

Copyright © 2024 NetApp, Inc. 版權所有。台灣印製。非經版權所有人事先書面同意,不得將本受版權保護文件 的任何部分以任何形式或任何方法(圖形、電子或機械)重製,包括影印、錄影、錄音或儲存至電子檢索系統 中。

由 NetApp 版權資料衍伸之軟體必須遵守下列授權和免責聲明:

此軟體以 NETAPP「原樣」提供,不含任何明示或暗示的擔保,包括但不限於有關適售性或特定目的適用性之 擔保,特此聲明。於任何情況下,就任何已造成或基於任何理論上責任之直接性、間接性、附隨性、特殊性、懲 罰性或衍生性損害(包括但不限於替代商品或服務之採購;使用、資料或利潤上的損失;或企業營運中斷),無 論是在使用此軟體時以任何方式所產生的契約、嚴格責任或侵權行為(包括疏忽或其他)等方面,NetApp 概不 負責,即使已被告知有前述損害存在之可能性亦然。

NetApp 保留隨時變更本文所述之任何產品的權利,恕不另行通知。NetApp 不承擔因使用本文所述之產品而產 生的責任或義務,除非明確經過 NetApp 書面同意。使用或購買此產品並不會在依據任何專利權、商標權或任何 其他 NetApp 智慧財產權的情況下轉讓授權。

本手冊所述之產品受到一項(含)以上的美國專利、國外專利或申請中專利所保障。

有限權利說明:政府機關的使用、複製或公開揭露須受 DFARS 252.227-7013(2014 年 2 月)和 FAR 52.227-19(2007 年 12 月)中的「技術資料權利 - 非商業項目」條款 (b)(3) 小段所述之限制。

此處所含屬於商業產品和 / 或商業服務(如 FAR 2.101 所定義)的資料均為 NetApp, Inc. 所有。根據本協議提 供的所有 NetApp 技術資料和電腦軟體皆屬於商業性質,並且完全由私人出資開發。 美國政府對於該資料具有 非專屬、非轉讓、非轉授權、全球性、有限且不可撤銷的使用權限,僅限於美國政府為傳輸此資料所訂合約所允 許之範圍,並基於履行該合約之目的方可使用。除非本文另有規定,否則未經 NetApp Inc. 事前書面許可,不得 逕行使用、揭露、重製、修改、履行或展示該資料。美國政府授予國防部之許可權利,僅適用於 DFARS 條款 252.227-7015(b) (2014年2月) 所述權利。

商標資訊

NETAPP、NETAPP 標誌及 <http://www.netapp.com/TM> 所列之標章均為 NetApp, Inc. 的商標。文中所涉及的所 有其他公司或產品名稱,均為其各自所有者的商標,不得侵犯。